# Make an Instagram Template in CorelDRAW

In this tutorial, you'll learn how to make a custom Instagram template in CorelDRAW. I'll show you how to create a background, add design elements, custom photo openings, add text, and more! Although our example is holiday-themed, you can use this design process for any kind of template.

### How to Set Up Your Document

Open up CorelDRAW and then go to **File** > **New** to create a new document. In the **Create a New Document** window, you can manually change the **Resolution** to 96 dpi and the **Primary color mode** to RGB, or you can open the **Preset** dropdown list and choose **Web**, which will automatically change these settings for you. Set the **Width** and **Height** to 1080 x 1080 pixels, which is currently the default square size for an Instagram post.

If you want to save these settings as a preset to use in future projects, click the three dots beside the **Preset** dropdown box.

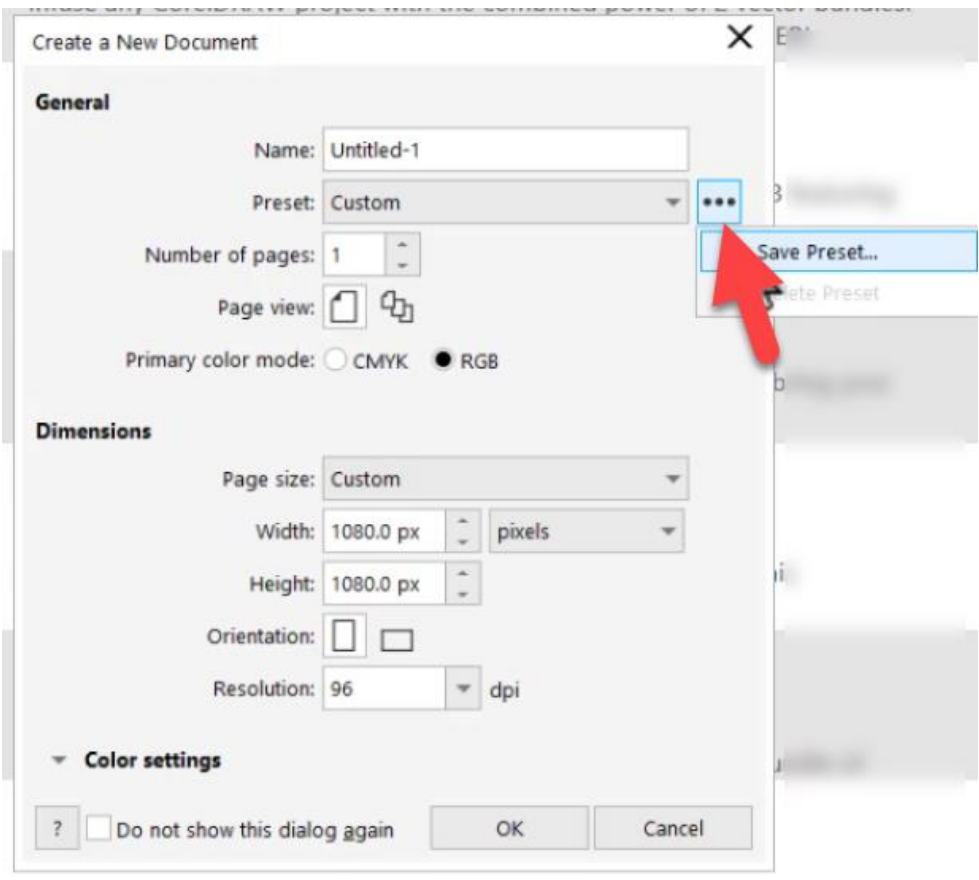

Click **Save Preset** and name your preset. Press **OK**. Now when you go to create a new CorelDRAW document, you can access your saved presets from the list.

## Adding a Background

- Double-click on the **Rectangle** tool in the **Toolbox** to create a rectangle the size of the page.
- Click on a color swatch in the **Color** palette to fill the background.
- If you want to remove the outline, either right-click on the no-color swatch at the top of the **Color** palette or set the **Outline width** to **None** on the property bar.
- If you want to keep the outline, you can adjust the **Outline width** and **Line style** on the property bar as you wish, and click a color swatch to change the color.

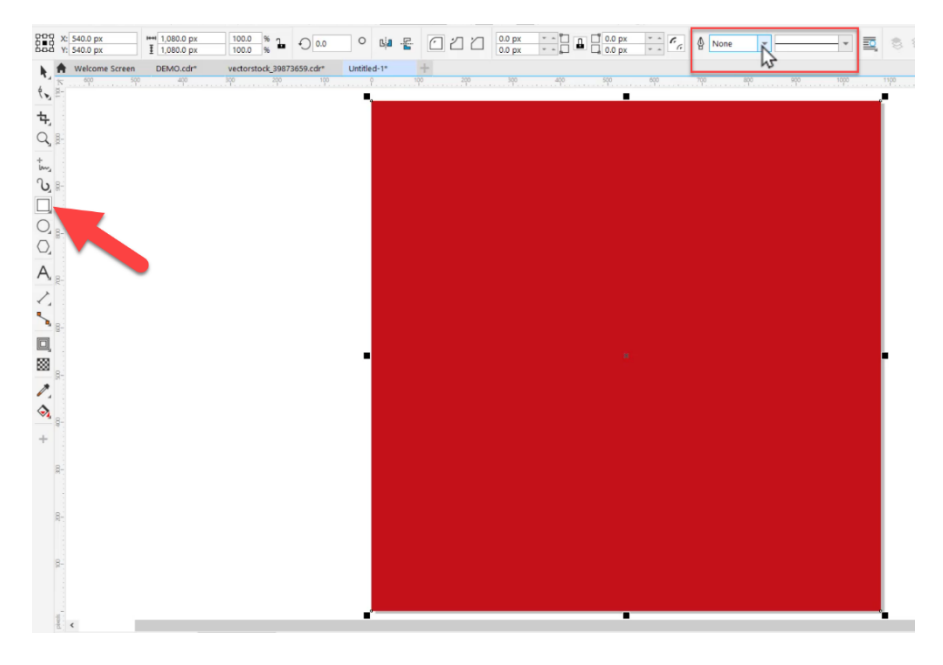

## Adding a Photo Frame

Our Instagram template is going to have 2 different shape frames for the photos. You can choose to create any number of frames in whatever shapes you prefer.

Our first shape is a square. To create it, activate the **Rectangle** tool and draw the shape on the template. If necessary, you can use the **Pick** tool to resize, reposition, and/or rotate the shape.

Our second shape is a heart. To create it, activate the **Common Shapes** tool, select the Heart from the **Common Shapes** dropdown on the property bar. Draw the heart on the template, and use the **Pick** tool to resize, reposition, and/or rotate if necessary.

To learn more about the **Common Shapes** tool, watch the full tutorial [How to Use the Star, Spiral, and](https://learn.corel.com/tutorials/coreldraw-common-shapes-star-spiral-tools/)  [Common Shapes Tools.](https://learn.corel.com/tutorials/coreldraw-common-shapes-star-spiral-tools/)

To make these shapes into photo frames, we're going to use the **PowerClip** tool.

• Select the shape with the **Pick** tool

- Under the **Object** menu choose **PowerClip** > **Create Empty PowerClip Frame**.
- Alternatively, you can also right-click the shape, choose **Frame Type**, and click **Create Empty PowerClip Frame**.

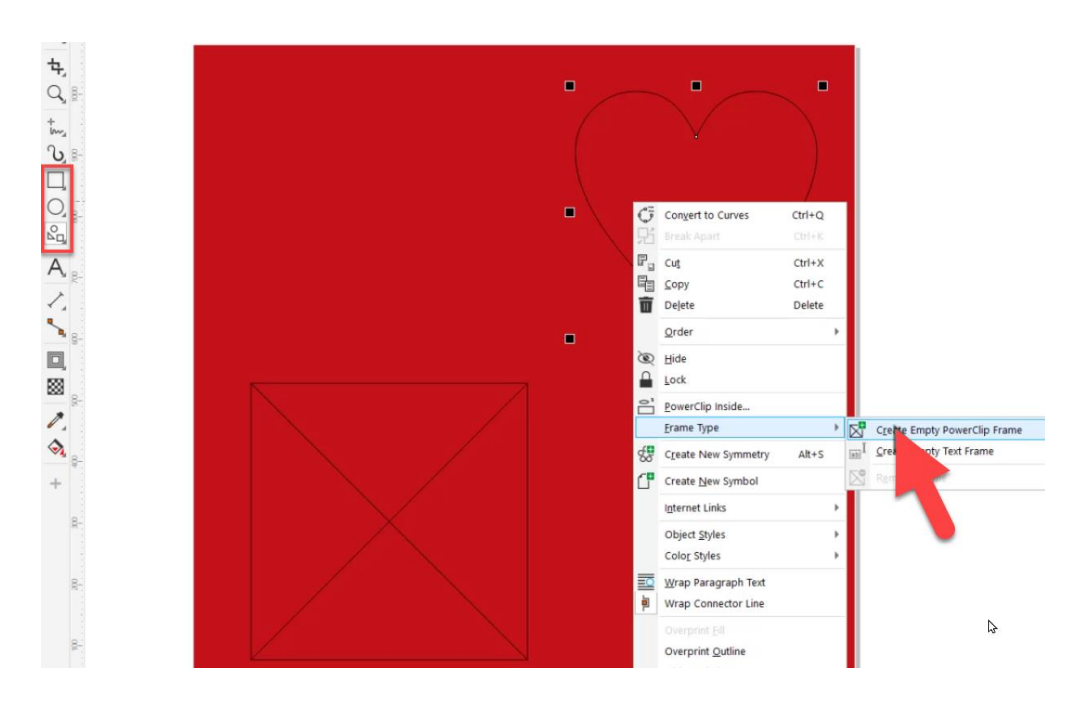

Once you have created the **PowerClip** frames, it's time to add the photos.

- Click the **Import** icon, browse and select your photos, and click **Import**.
- Click and drag to insert the images into the drawing window, beside the template.

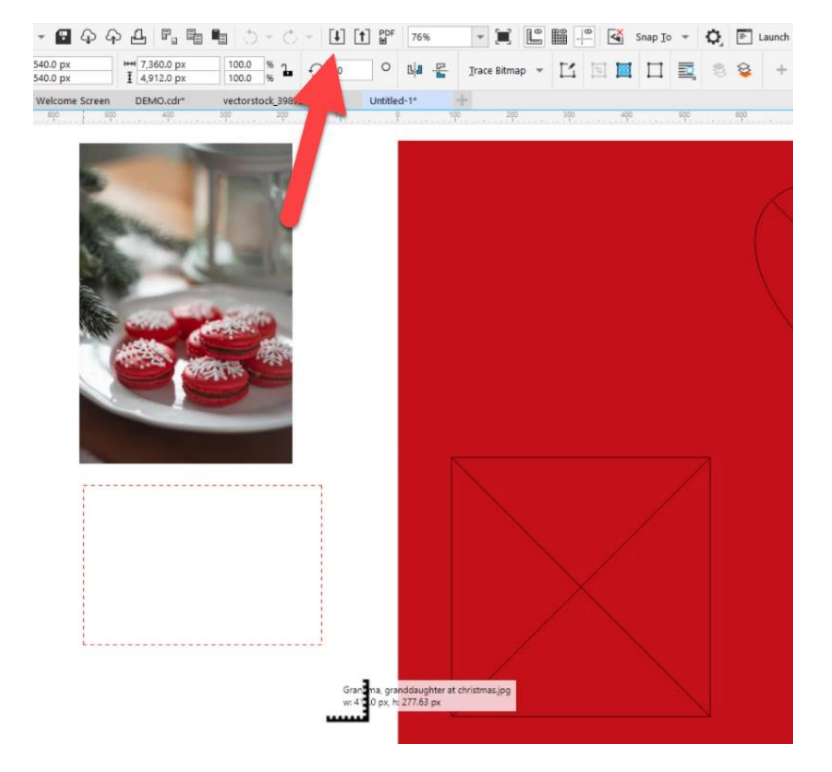

- Select one of the photos and drag it over to the **PowerClip** frame. When the object approaches the frame, the frame is highlighted.
- Simply release the mouse button to add the object to the empty frame.

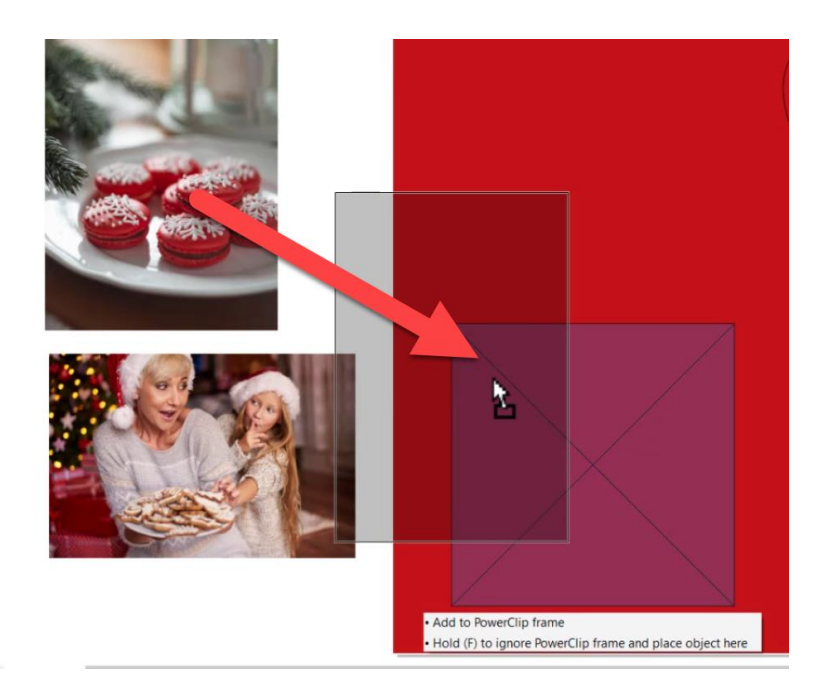

• Click the **Select Contents** icon on the **PowerClip** menu bar and you can position the image where you want it within the frame and drag on any of the nodes to resize the image.

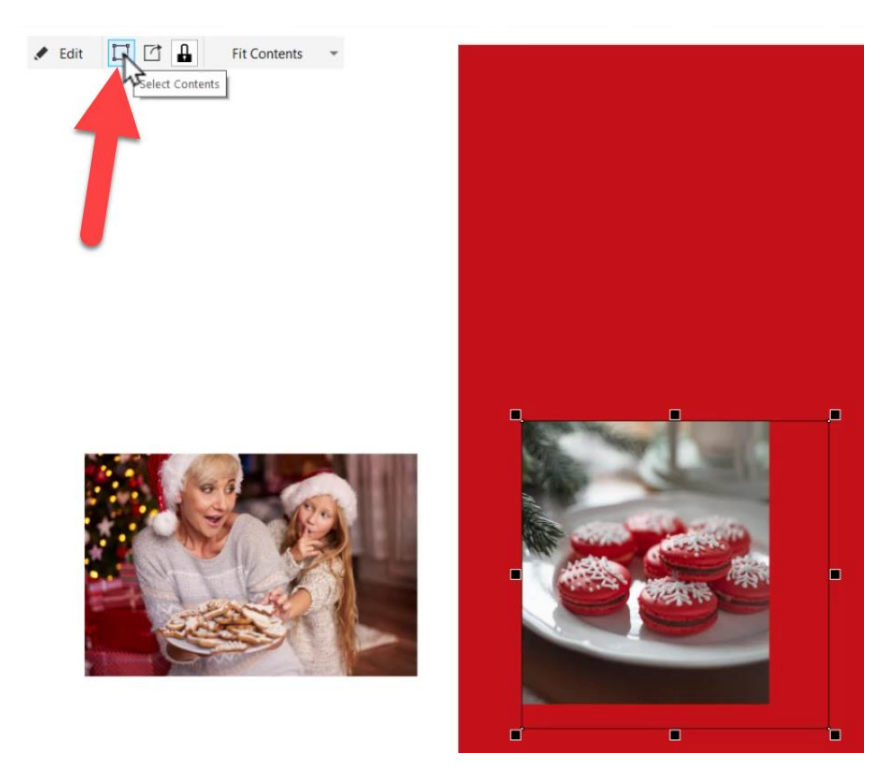

- Adjust or remove the border around the photo frames using the **Outline** settings on the property bar.
- You can change the color of the border, increase the width, and even change the line style.

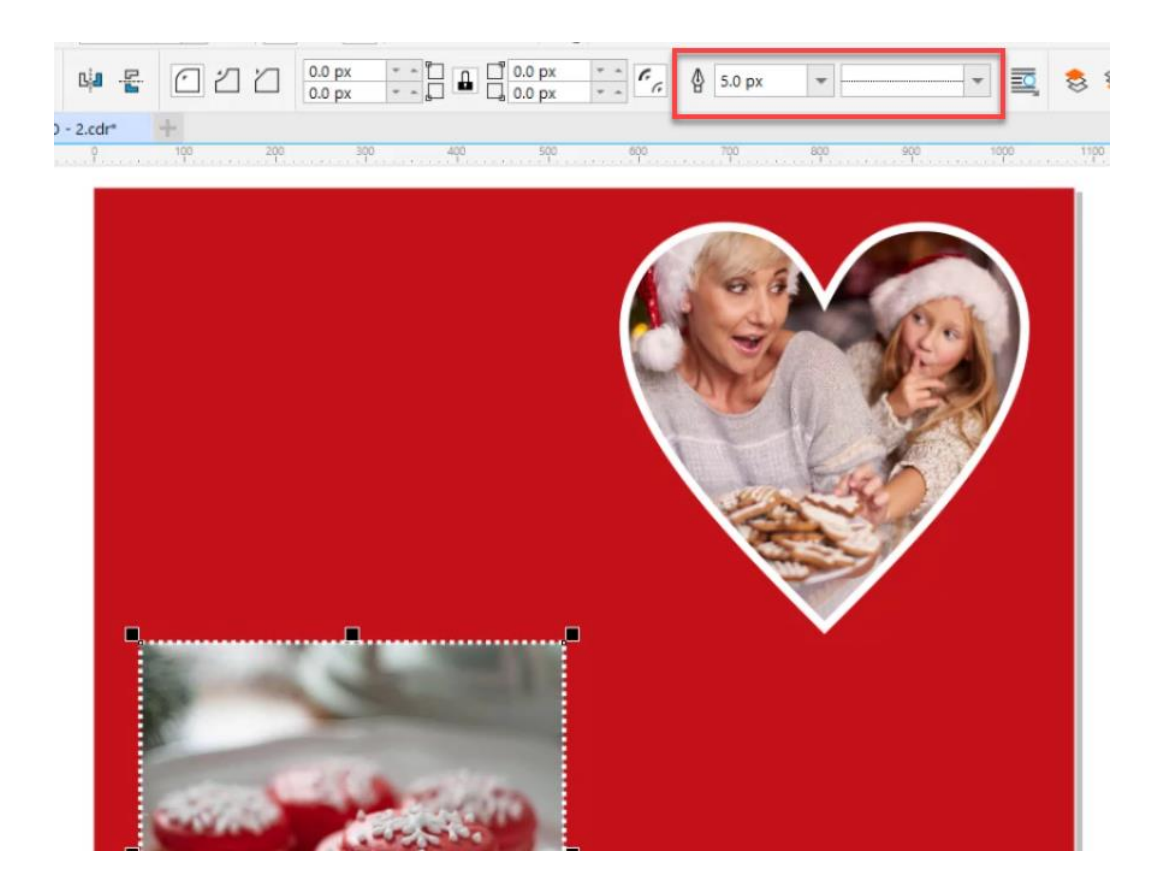

To learn more about PowerClip, watch the full tutorial [How to Use PowerClip.](https://learn.corel.com/tutorials/clipping-objects-into-other-objects-with-powerclip/)

#### How to Add Design Elements

Open the file containing the design elements you want to use. In this case, we are using a free VectorStock file in CDR format that is available to download on the Download Resources tab at the top of the tutorial page. If you are looking for more vector content, visit the **Store** (or **Get More** in previous versions) on the CorelDRAW **Welcome Screen**.

- Use the **Pick** tool to select any of the vector objects in the document.
- If you want to select multiple objects, hold down the **Shift** key as you select them one by one.

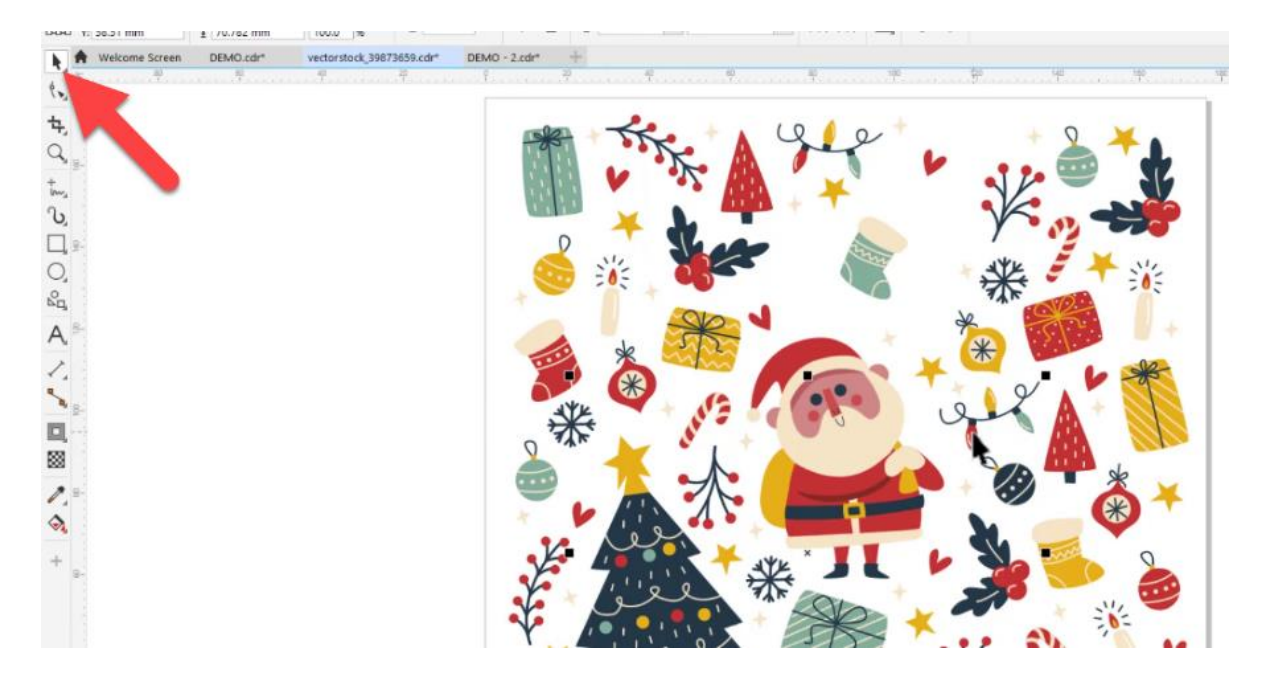

- Then go to **Edit > Copy** (or use **Ctrl** + **C**), switch to your template and go to **Edit > Paste** (or **Ctrl** + **V**) to paste into your template.
- Use the **Pick** tool to adjust the size and positioning of the vector objects.

#### How to Add Shadows and 3D Effects

To add a drop shadow to some of the elements:

- Select the object.
- Activate the **Drop Shadow** tool, which you will find on the **Toolbox** in the **Effects** tool group flyout.
- Click inside the object and drag outward to place the drop shadow.
- Adjust the opacity of the drop shadow by moving the slider and drag the end handle to change the direction of the drop shadow.

To learn more about the **Shadow** tool, watch the full tutorial [Adding Depth with Shadows.](https://learn.corel.com/tutorials/adding-depth-with-shadows-in-coreldraw/)

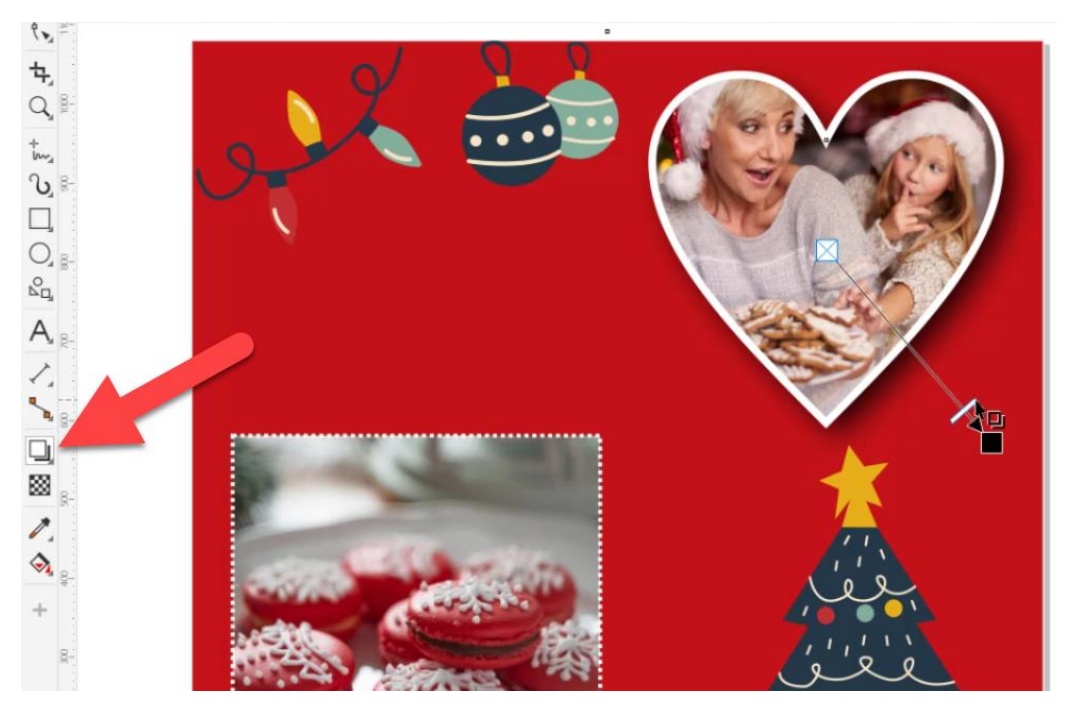

To add some 3D effects to make these elements stand out, click on the object.

- Then go to **Effects > 3D Effects > Emboss.**
- Select the **Original color** for the **Emboss color** and adjust the **Depth** and **Level** settings so the lights pop out more and press **OK**.

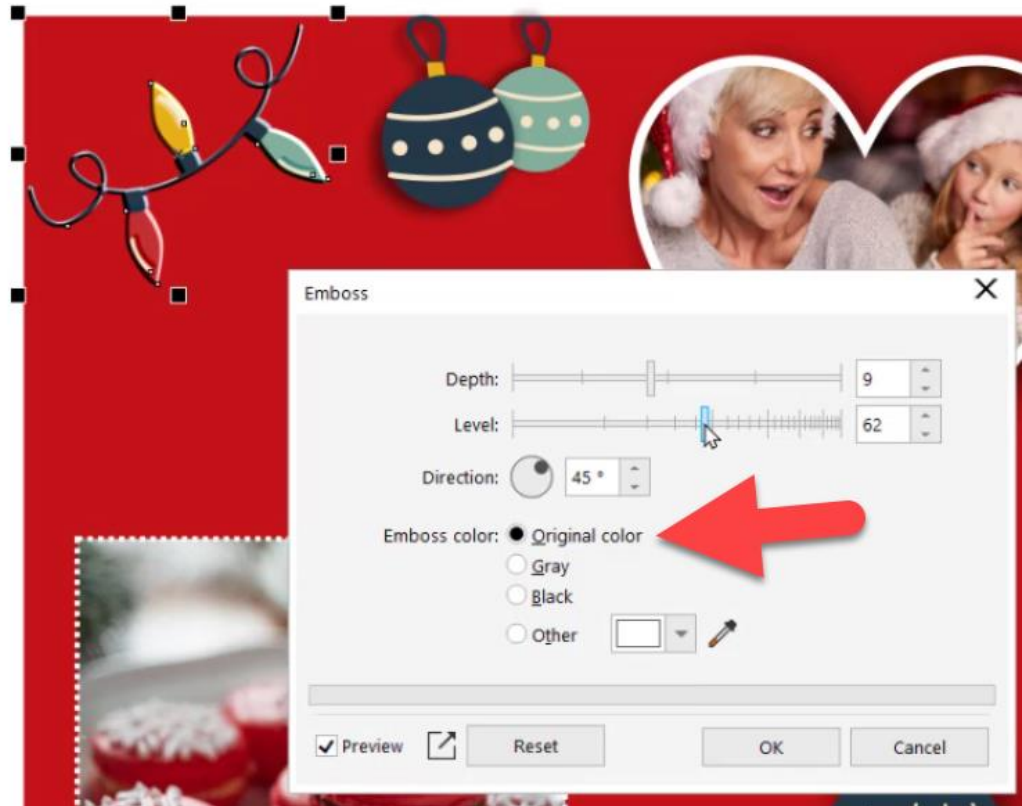

## Using the Artistic Media Tools

Another effect we will add is to create some "snow" in the corners of the template.

- Activate the **Artistic Media** tool which can also be found in the **Toolbox**.
- On the property bar, click the **Preset** button and then select white from the **Color** palette.
- Draw out a bed of snow along the borders.

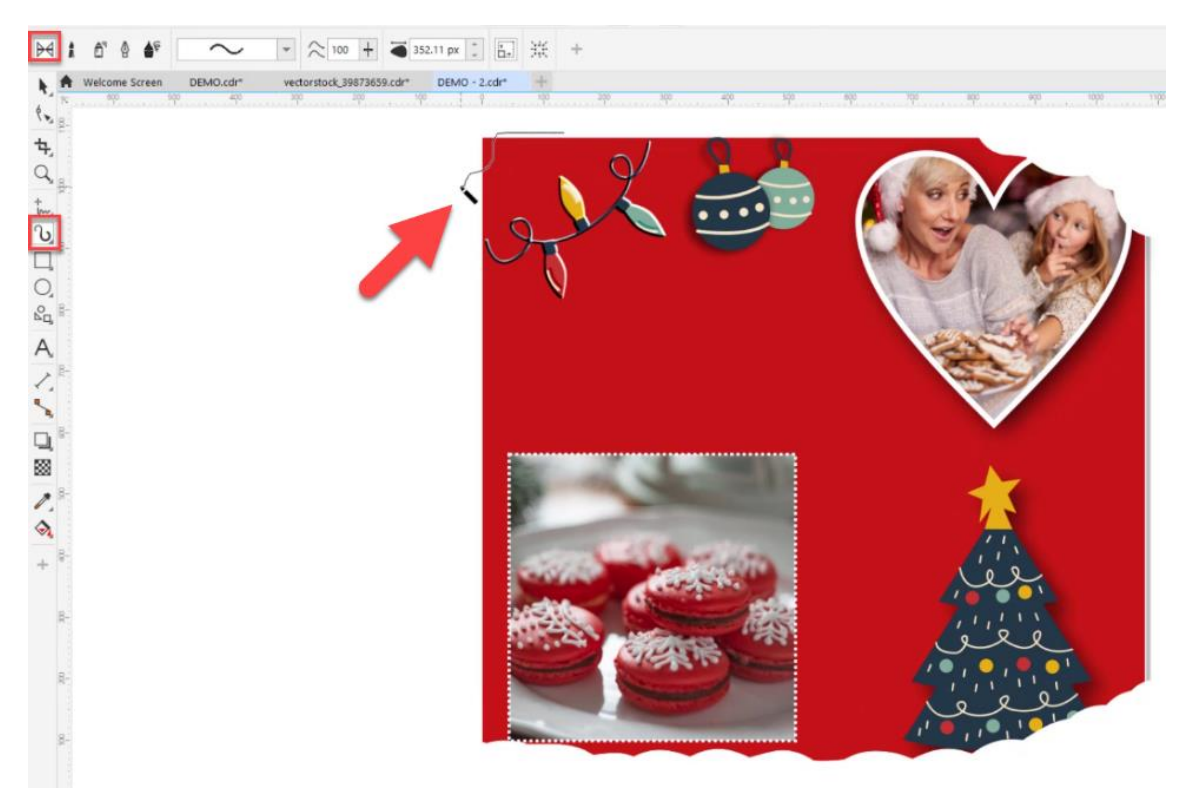

If your "snow" has ended up on top of other objects and you want it to be underneath them, you can adjust the order by dragging them up or down in the **Objects** docker (**Window** > **Dockers** > **Objects**). Alternatively, select the snow object and go to **Object** > **Order** > **In Front of**. The cursor will change to an arrow, and if you click on the background, this will place the snow above the background but below the photos and decorative elements.

#### How to Add Text

- Click on the **Text** tool from the **Toolbox** and then click on your image and type out your desired text.
- Use the settings on the property bar to change the font, and adjust the size and other formatting options.

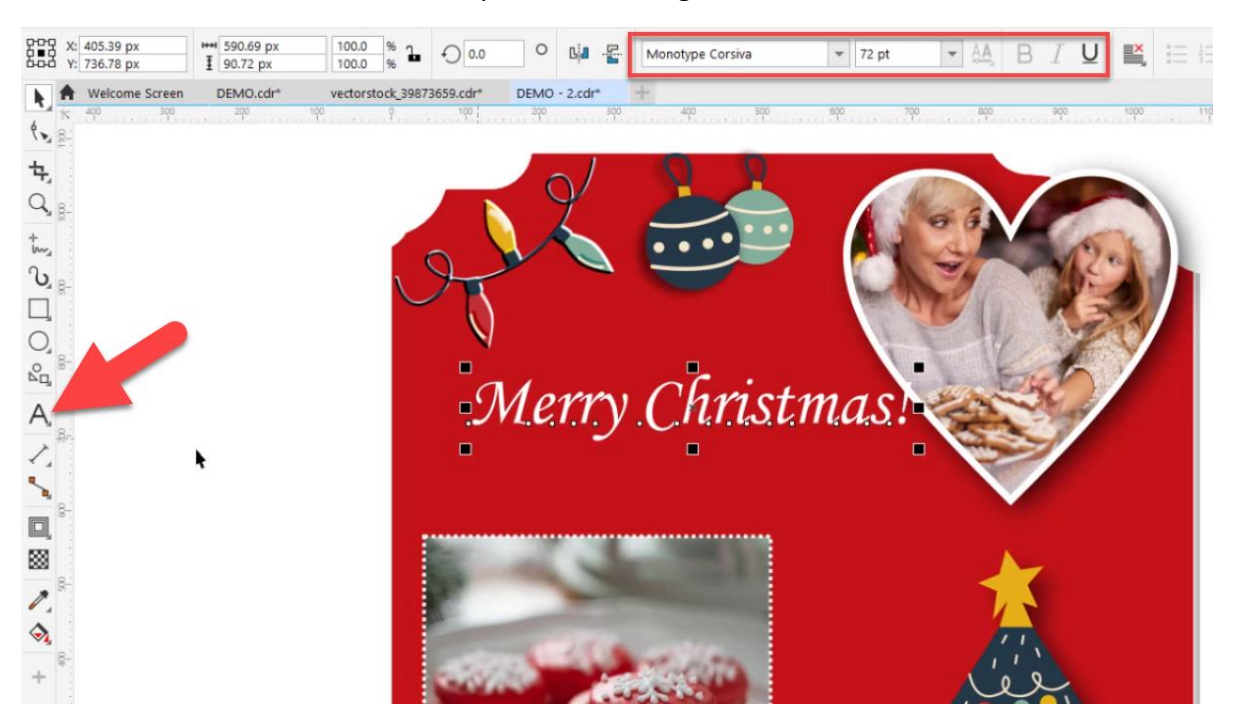

• Click on a color in the **Color** palette to change the text color.

To learn more about the Text tool, explore the tutorial series [Working with Text in CorelDRAW.](https://learn.corel.com/graphics-tutorials/coreldraw-tutorials/working-with-text-in-coreldraw/)

If you want to make your text stand out, you can add an outline to the text with the **Contour** tool. The **Contour** tool can be found in the same **Effects** tool group flyout as the **Shadow** tool we used previously. Activate the tool and then click and drag on the text to draw out a border around the text.

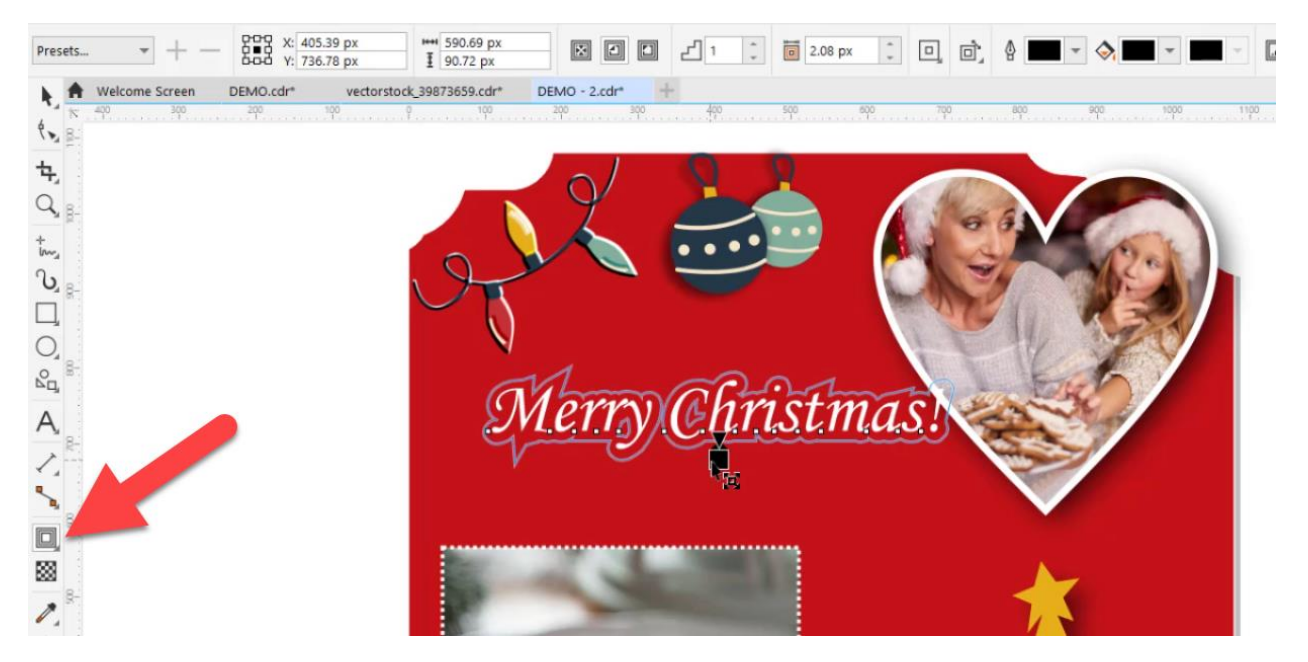

To learn more, watch the full tutorial [How to Use the Contour Tool.](https://learn.corel.com/tutorials/using-contours-in-coreldraw/)

#### How to Export

Once you're happy with your template design, it is time to save and export. First, you may want to use the **Crop** tool to crop the document to 1080x1080px again if you have any objects on the document that surpass the bounding box (such as the snow objects).

Ele Edit View Layout Object Effects Bitmaps Test Table Tools Window  $\begin{array}{c|ccc} \hline \textbf{v} & \textbf{w} & \textbf{w} & \textbf{w} \\ \hline \textbf{w} & \textbf{w} & \textbf{w} & \textbf{w} \\ \hline \textbf{w} & \textbf{w} & \textbf{w} & \textbf{w} \end{array}$  $CD - 2$   $Q + 4$   $Q + 3$   $Q + 1$   $Q + 1$   $Q + 1$   $Q + 1$   $Q + 1$   $Q + 1$ 540,0 рк = 0.0 рк<br>540,0 рк = 1 0.0 рк  $00<sup>0.0</sup>$ Welcome Screen CorelDRAW Holiday Inst.\*  $\mathfrak{t}_{\mathfrak{p}_{\mathbb{Z}}}$  $J$  our  $X$  one  $\frac{1}{2}$  $\alpha$  $\mathfrak{t}_{\omega_2}$  $\upsilon$  $\Box$  $Q_{\frac{1}{2}}$  $\mathrm{O}_\mathrm{a}$ Merry USUmasl  $A$  : From our bakery to your family! VARIAN Q KattesCountryKitchenca

**TIP**: this is easy to see if you view the document in wireframe by going to **View** > **Wireframe**.

Make sure you have saved the template in CDR format to preserve the layers, objects, and effects in case you want to make any edits later. To export the finished design, go to **File** > **Export for > Web** and choose one of the PNG or JPG presets to export as.

**NOTE**: When you're dealing with bitmaps destined for the web, the resolution should be no more than 96 DPI to reduce file size.

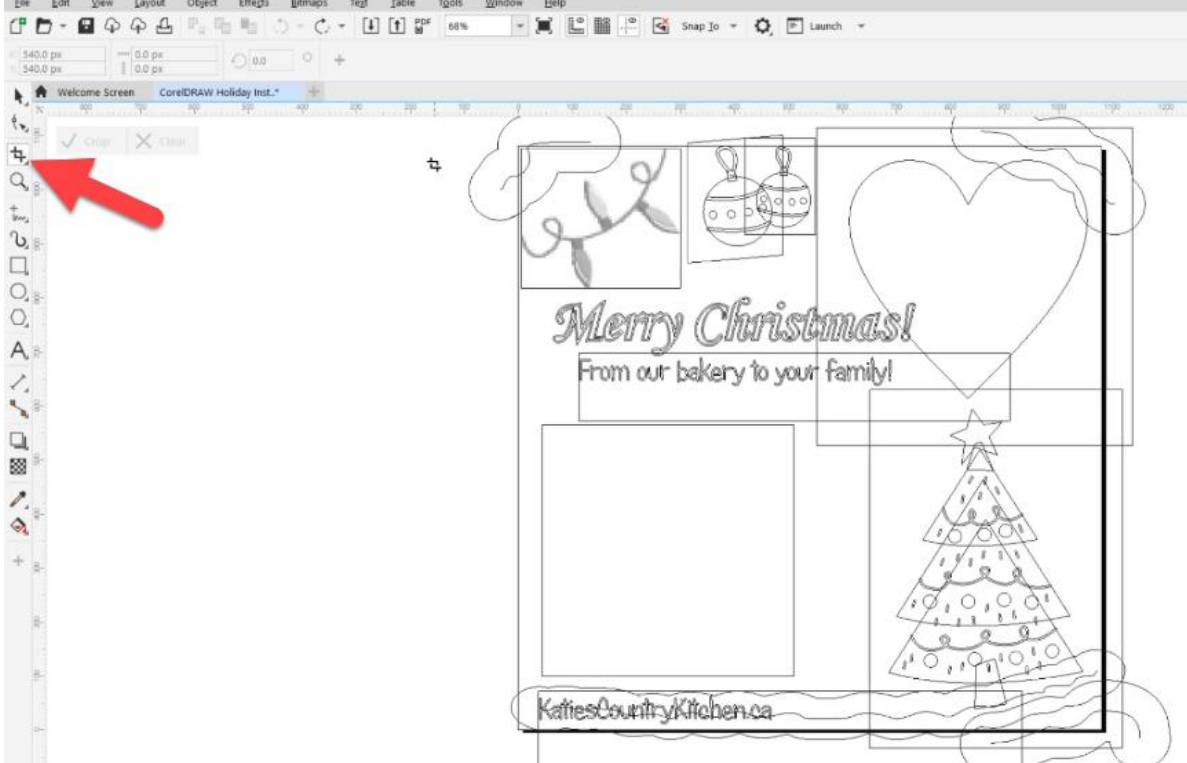

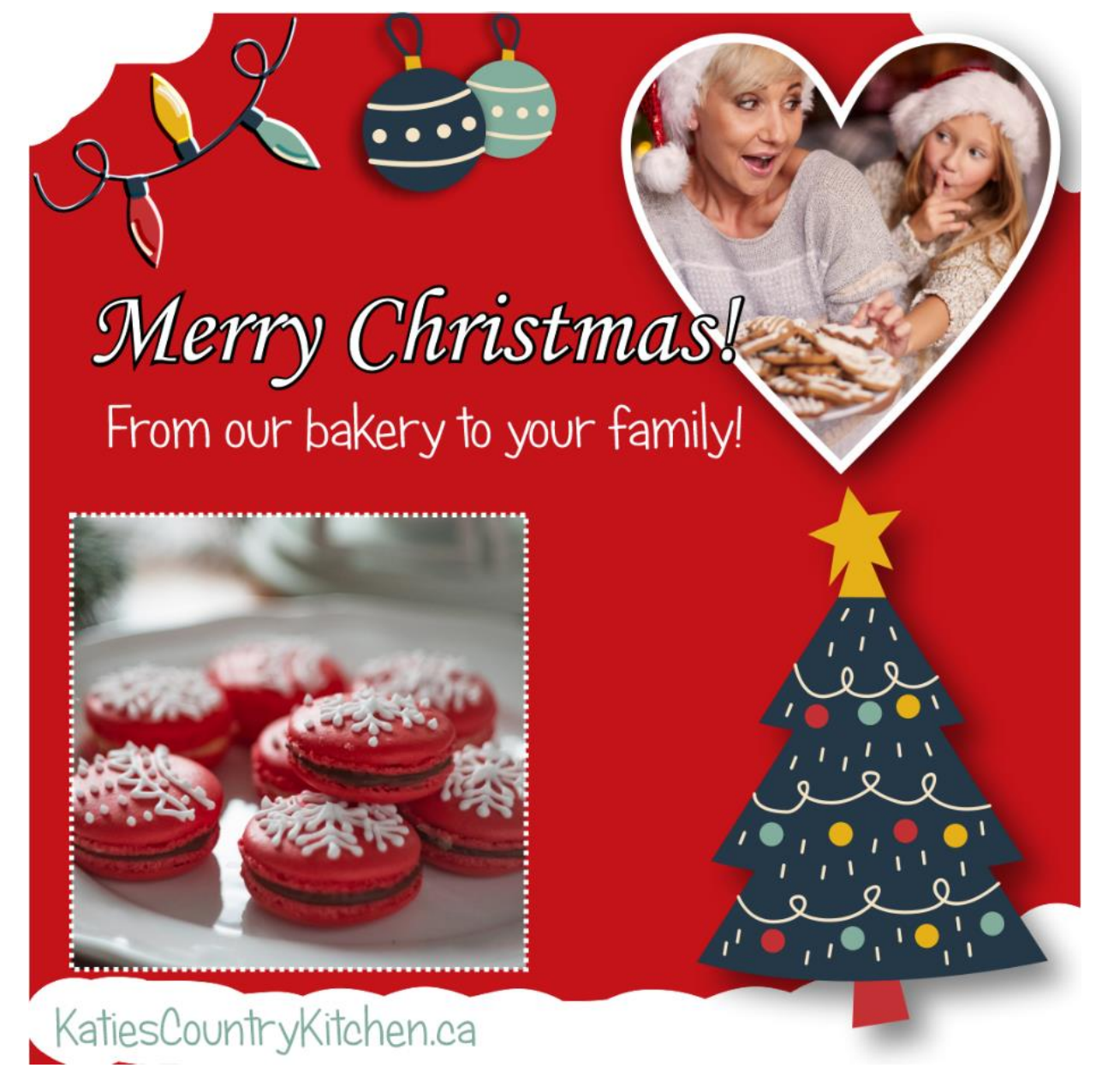

These are a few of the many ways you can have fun designing and creating your own holiday projects in CorelDRAW! Create your own Instagram template and share it in our [Graphic Design](https://learn.corel.com/user-galleries/graphic-design-gallery/)  [User Gallery.](https://learn.corel.com/user-galleries/graphic-design-gallery/)